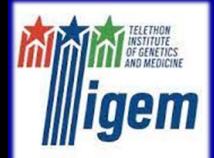

Telethon Institute of Genetics and Medicine Via Campi Flegrei, 34 80078 Pozzuoli, Napoli (Italy)

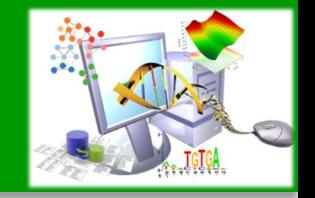

# GOOD PLOTS FOR PUBLICATION

#### Bioinformatics Awareness Days @ TIGEM July 10th, 2023

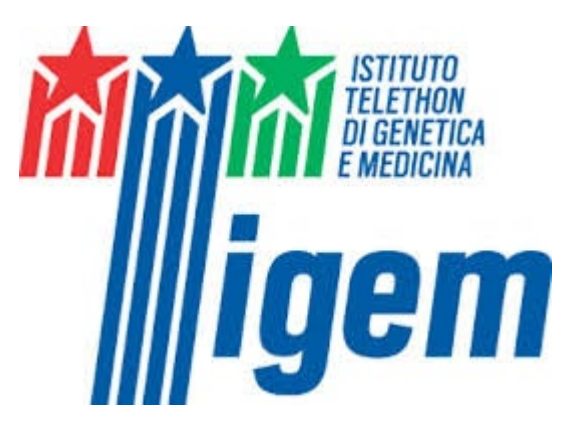

E. Del Prete July 10th, 2023

Eugenio Del Prete, M. Eng., Ph.D. BIOINFORMATICS CORE e.delprete@tigem.it

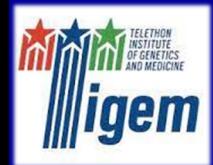

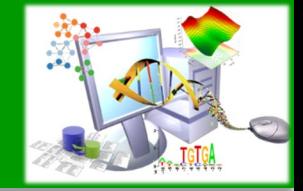

## Bioinformatics Core: Tasks

## STATISTICAL DATA ANALYSIS

Experimental Design, Hypothesis Testing, Power Analysis Differential Expression Analysis, Cluster Analysis, Time Series Data Analysis, Survival Analysis, Correlation Analysis

## **OMICS**

Microarray Analysis, Gene Networks, Pathway Analysis, TFBS Identification, Gene Annotation, Integration, Protein Analysis, Drug Networks

## NEXT GENERATION SEQUENCING

Whole Exome, Targeted Gene, RNA, miRNA, ChIP, Visualization, Interpretation

## DATABASE AND SOFTWARE

DB Creation, DB Maintenance, Web Sites Creation, Web Service Support

## BIOINFORMATICS AND (BIO)STATISTICS TRAINING

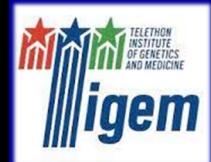

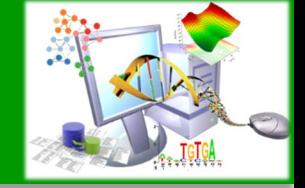

### Bioinformatics Core: People

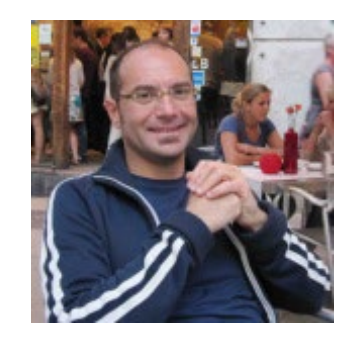

DIEGO DI BERNARDO

#### https://www.tigem.it/research/facilities/core-facilities/bioinformatics

https://bioinformatics.tigem.it/

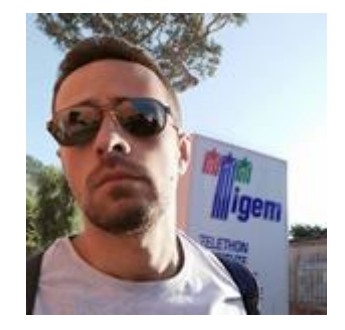

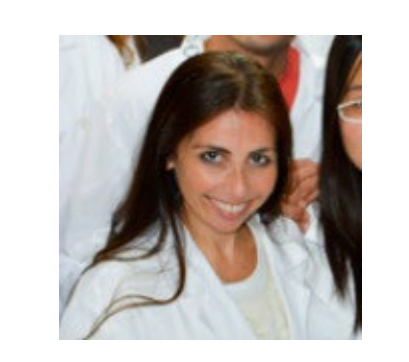

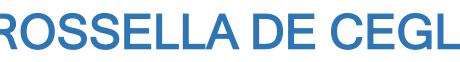

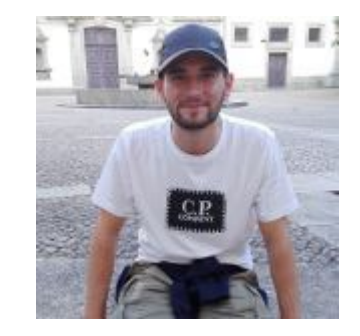

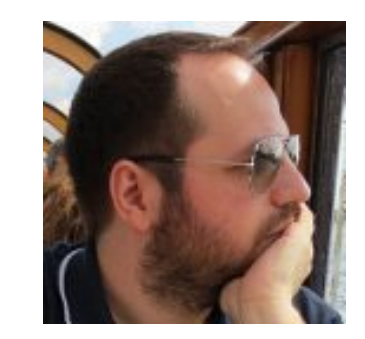

DIEGO CARRELLA ROSSELLA DE CEGLI XAVIER BUJANDA CUNDIN EUGENIO DEL PRETE

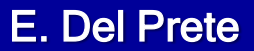

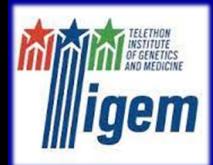

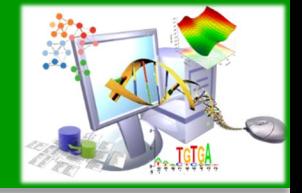

## Bioinformatics Core: Something about Me

#### TLC ENGINEER @ UNIVERSITY OF ROME 'SAPIENZA' MAIN TOPICS: Signal Processing, Remote Sensing, Bioinformatics THESIS: miRNA Analysis, Genomic Data Mining, Consensus Analysis, PSSM Creation

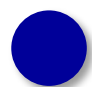

#### BIOINFORMATICS RESEARCH FELLOW @ INSTITUTE OF FOOD SCIENCES (CNR) Protein Prediction and Classification, Protein Analysis, Proteomic Mass Spectra Analysis, Sequence Alignment and Phylogenetic Tree, Docking

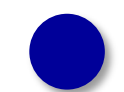

### PHD IN APPLIED BIOLOGY @ UNIVERSITY OF BASILICATA

Celiac Disease and Comorbities, Microarray Data Analysis, Ontologies, Gene Set Enrichment Analysis, Semantic Similarity, Proteomic Mass Spectra Analysis

BIOINFORMATICS RESEARCH FELLOW @ INSTITUTE OF APPLIED MATHEMATICS (CNR) Proteomic Mass Spectra Analysis, Metabolomic (Lipidomic) Data Analysis, Web Tools Developer, Hypothesis Tests, Omics Data Integration

BIOSTATISTICIAN AND DATA SCIENTIST @ TIGEM

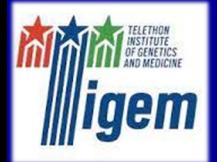

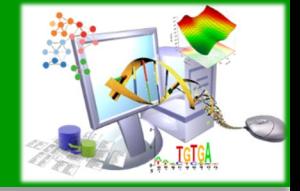

#### **Outline**

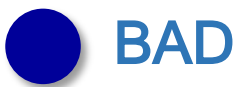

## BAD PLOTS

- The Worst Error
- Bad Habits: Examples

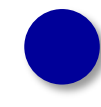

### GOOD PLOTS

- Good Habits: Rules
- Top Science Visualization Trends in 2022

## EXAMPLES

- Example 1: SuperPlot with Prism
- Example 1: SuperPlot with R
- Example 2: PCA with Prism

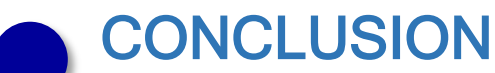

- Take Home Message
- Final Remarks

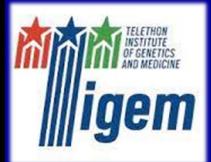

**Introduction** Bad Plots Good Plots **Examples Conclusion** 

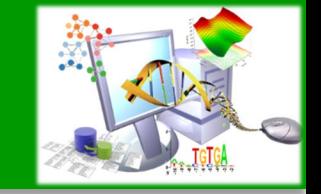

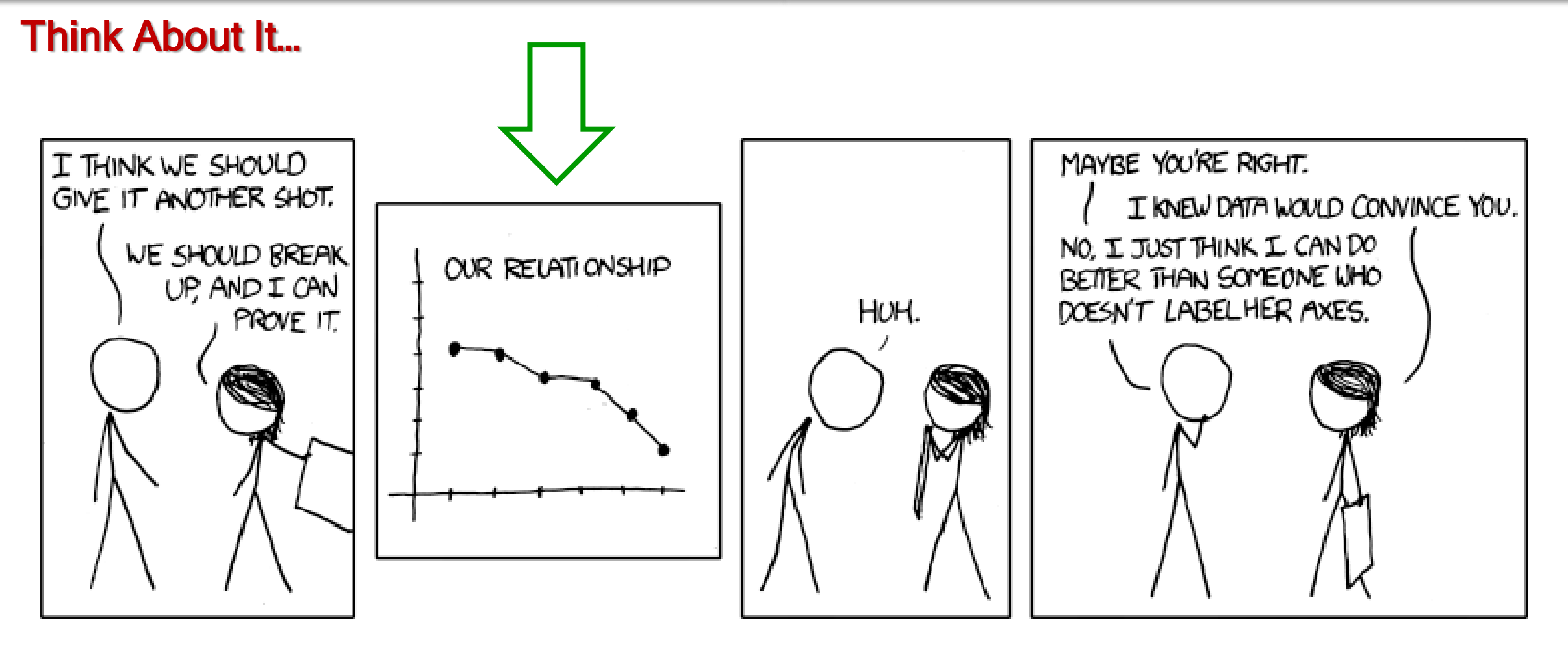

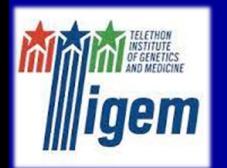

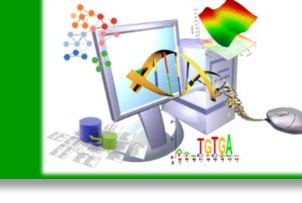

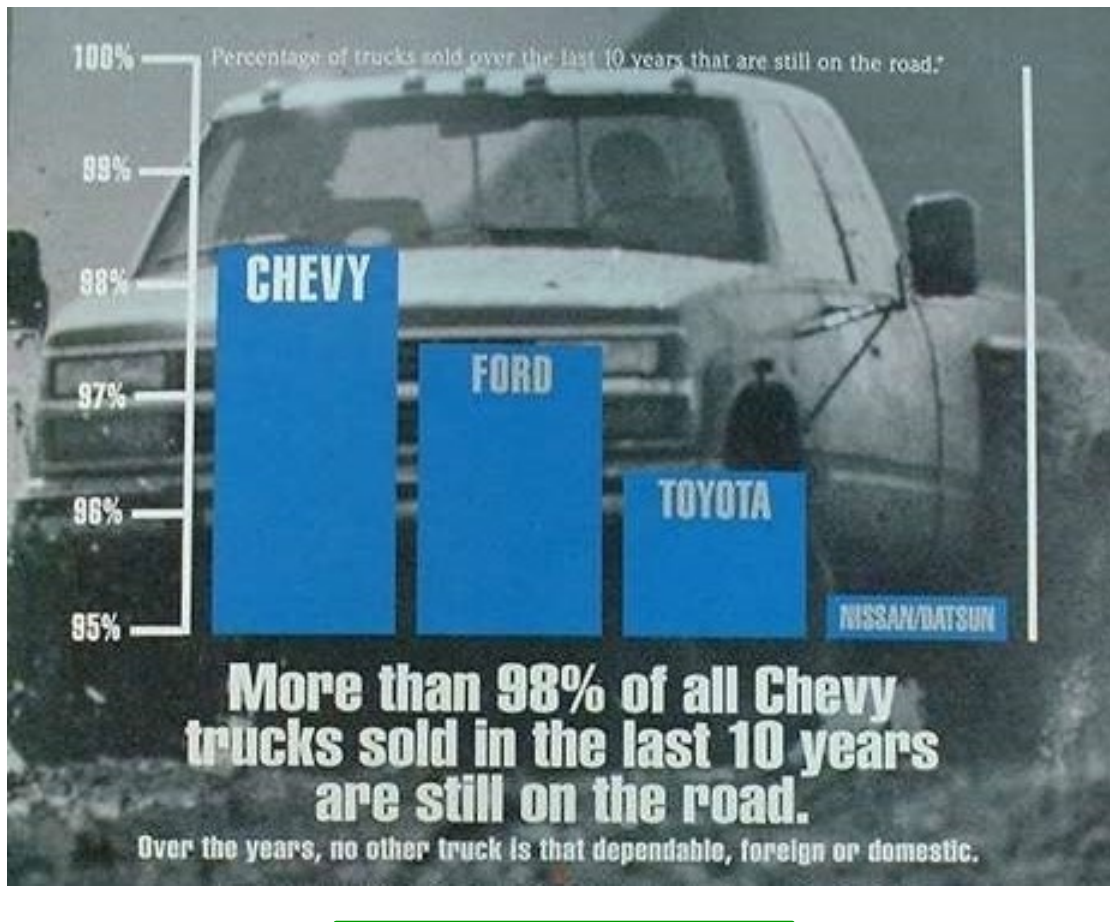

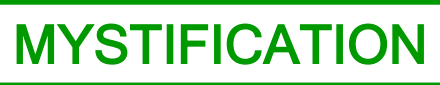

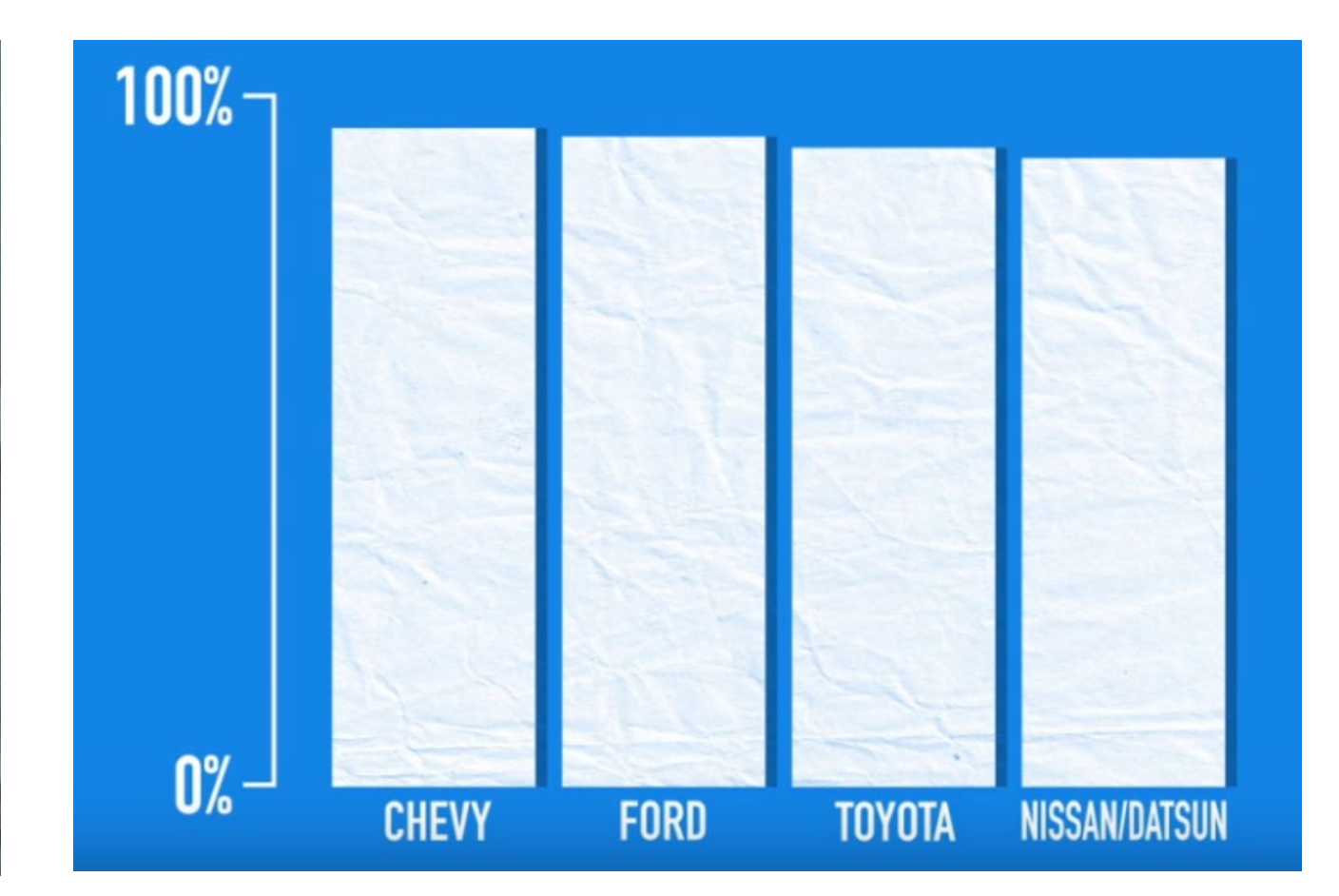

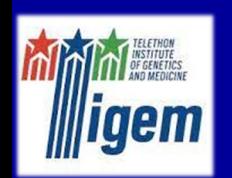

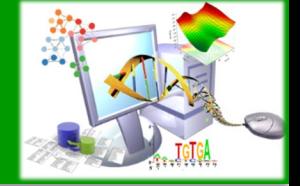

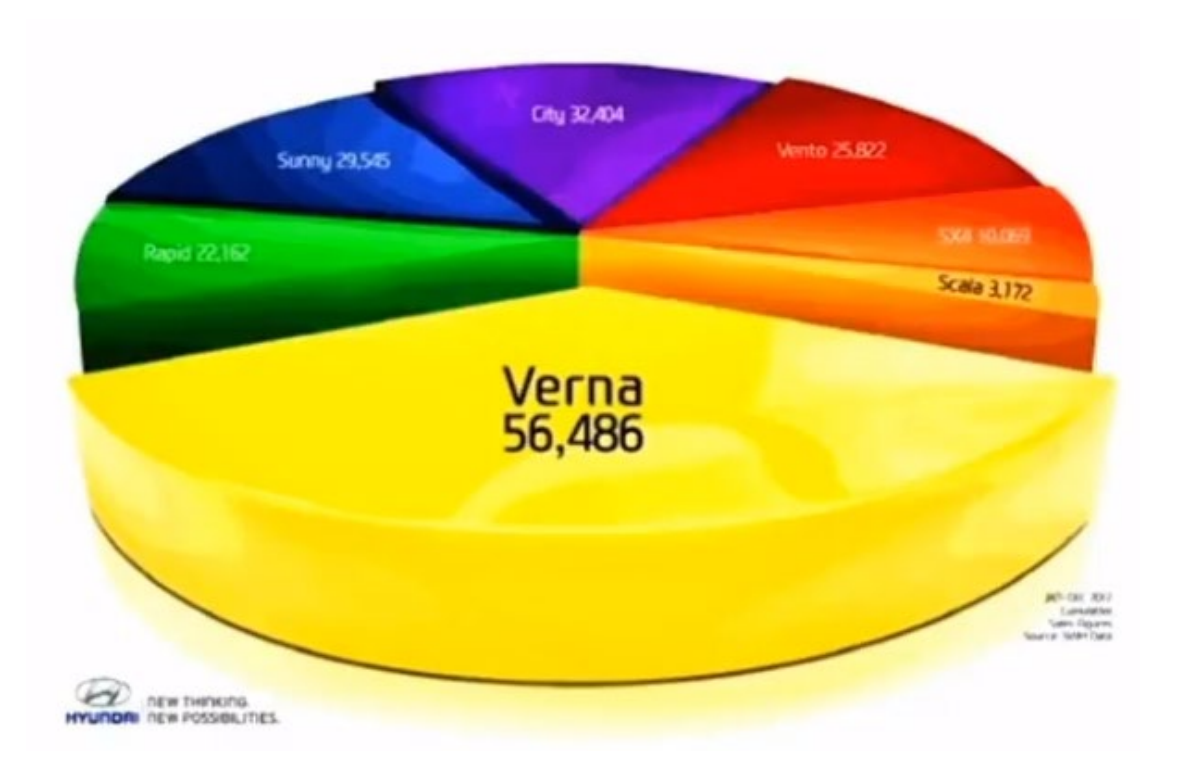

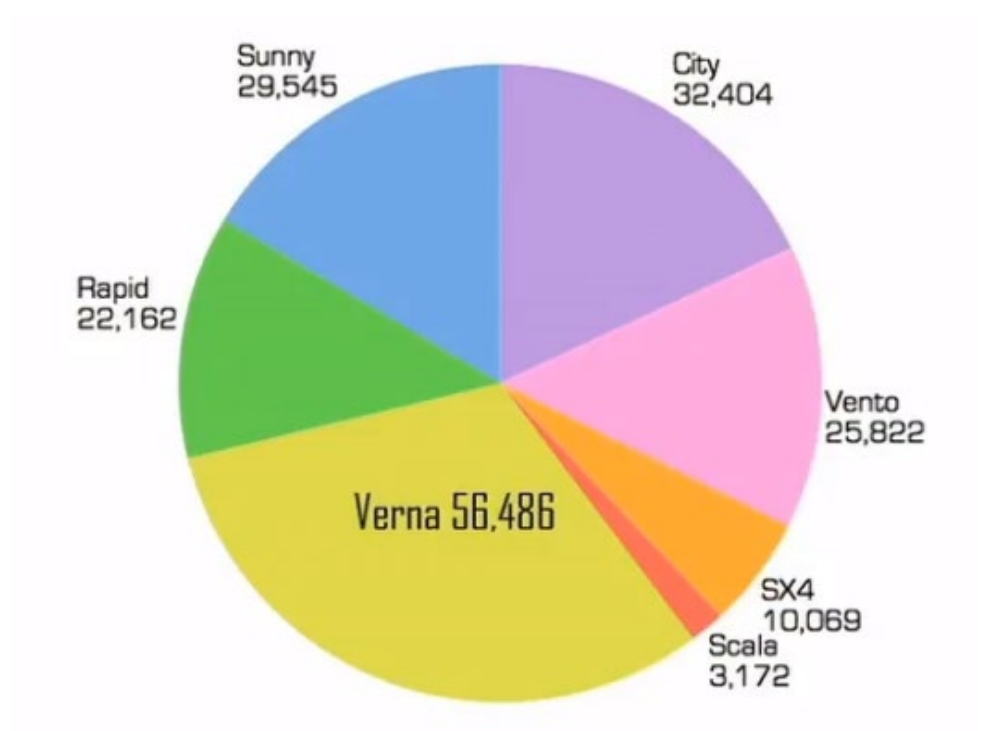

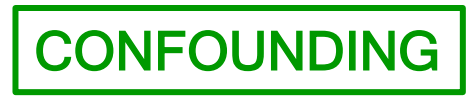

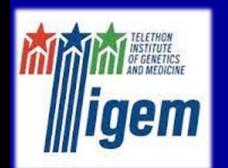

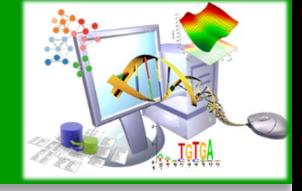

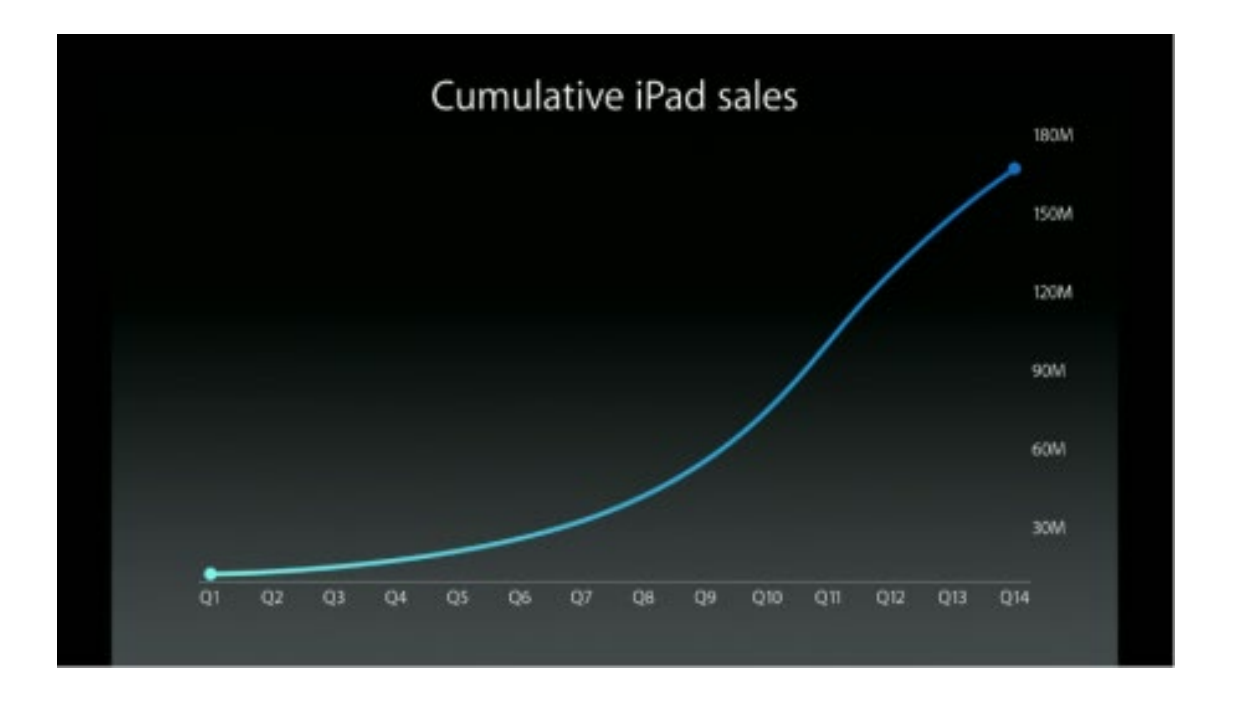

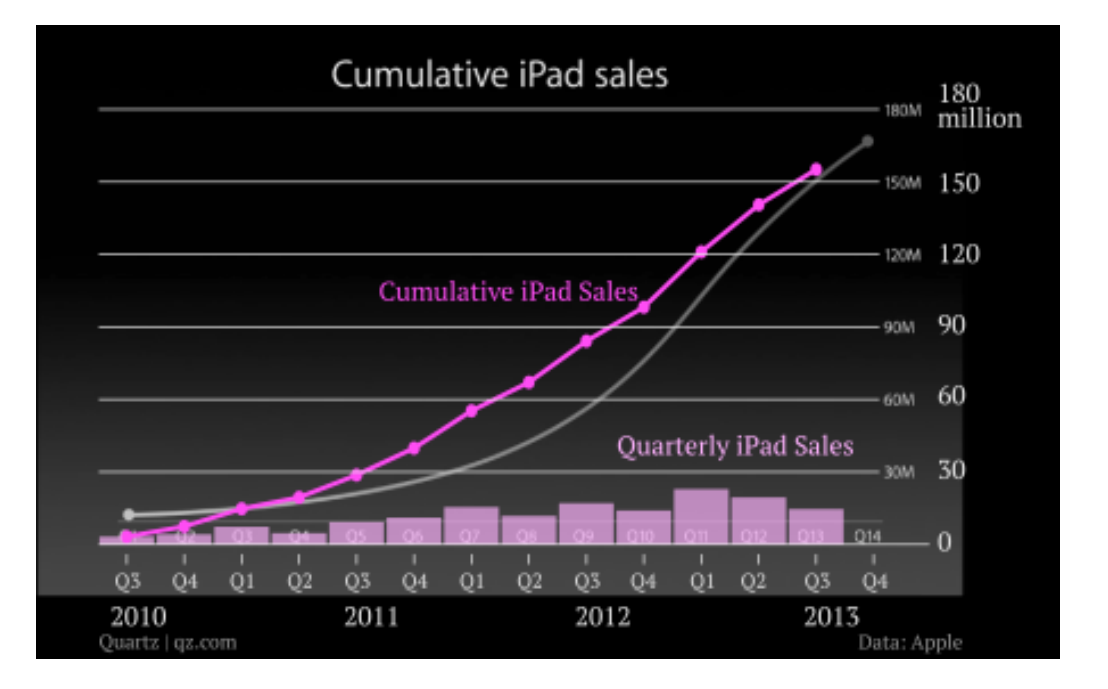

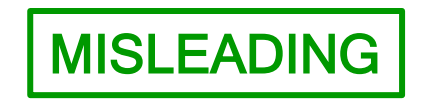

**Minister** 

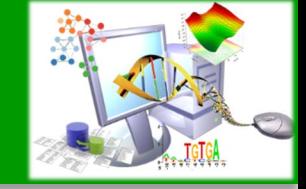

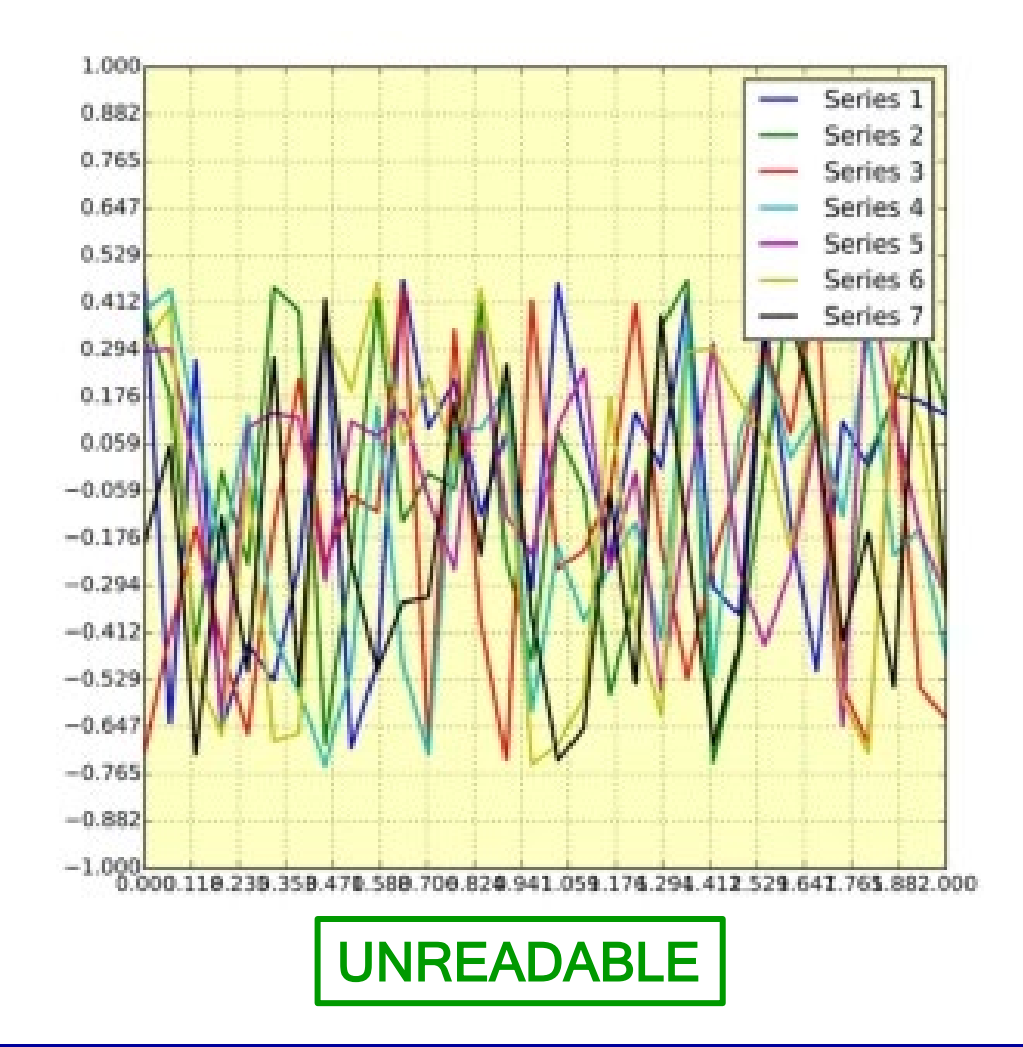

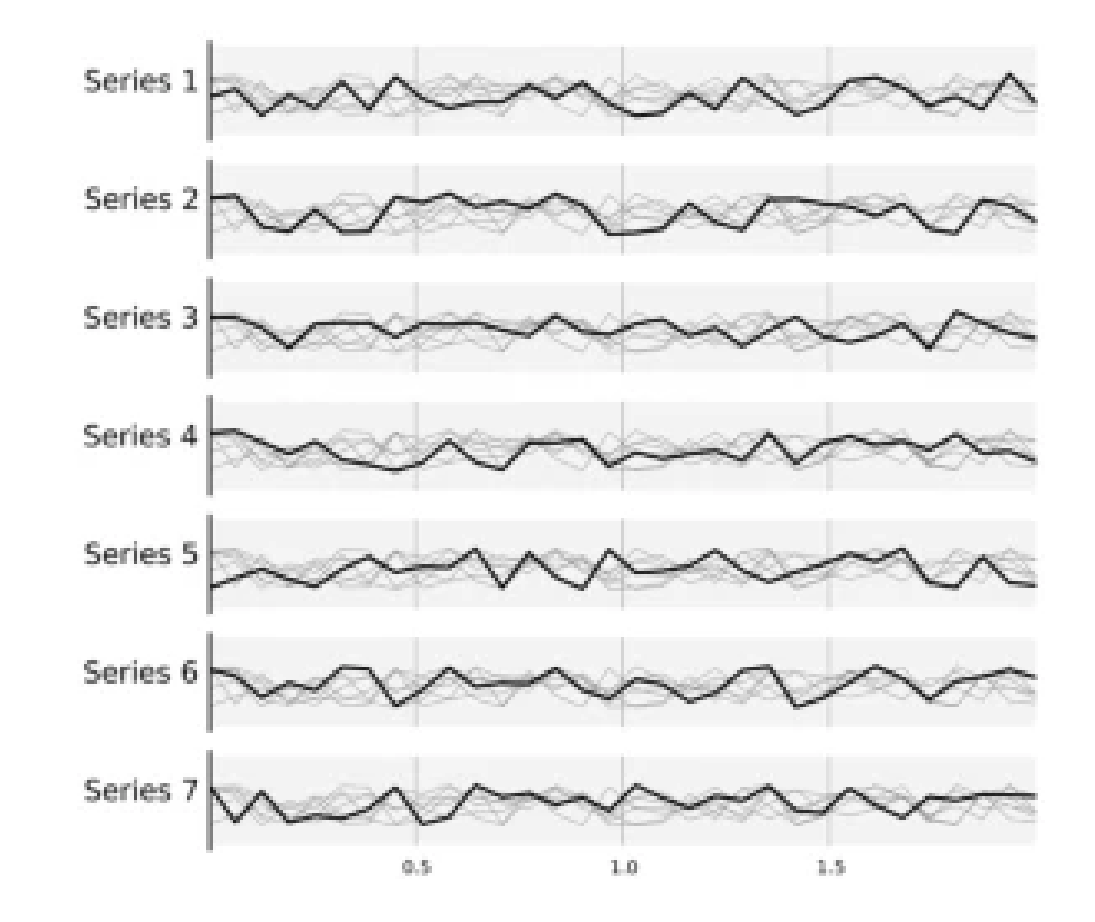

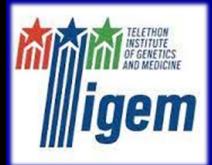

Introduction Bad Plots Good Plots **Examples Conclusion** 

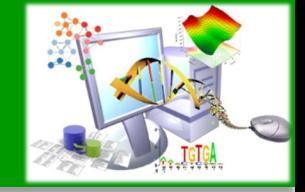

## Good Habits

## **Audience**

- Generic audience
- Specific audience<br>Scientific journal
- 

## **Message**

- Express an idea<br>Define a problem
- 
- Report a result

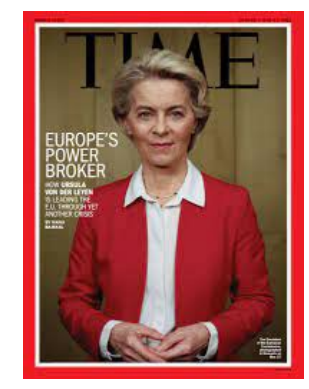

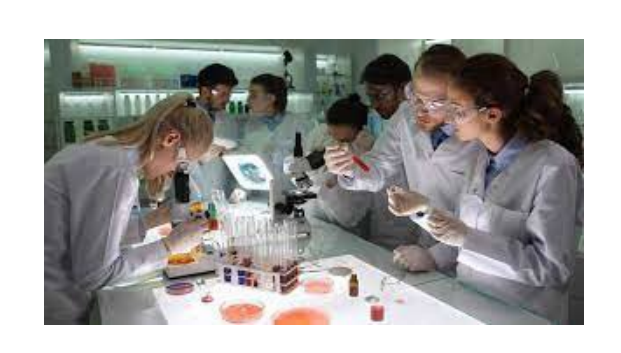

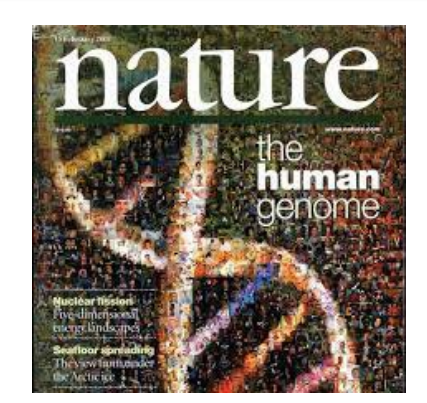

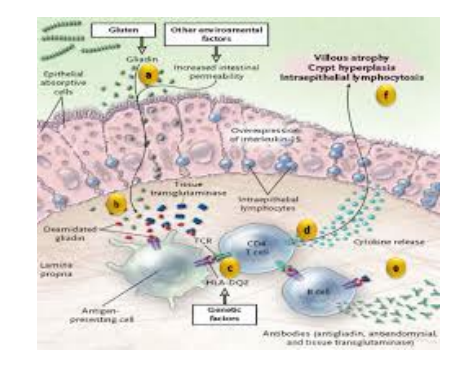

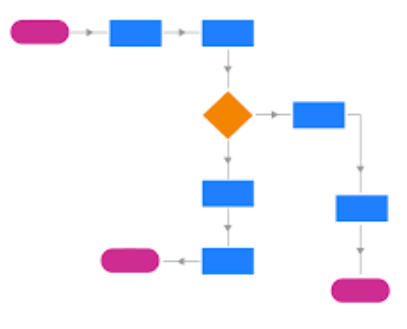

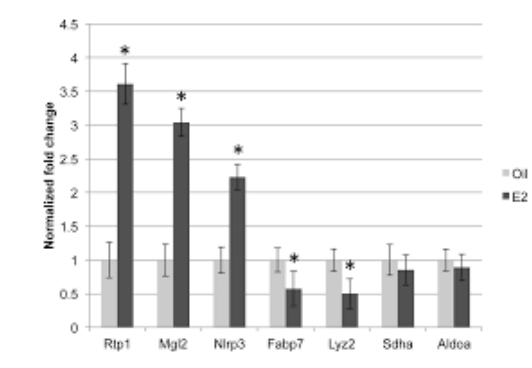

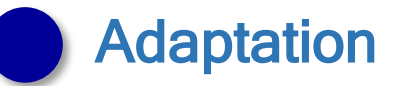

Support media

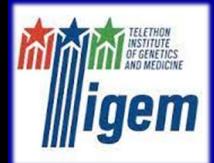

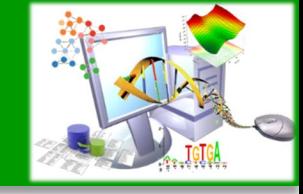

## Good Habits

## **Caption**

- Define the figure
- Describe the figure
- Report important values

## Default & Colors

- Title
- **Background**
- Suitable colors

## Axes Modification

- Cut-off
- **Scaling**
- **Normalization**

#### Figure 1. Normalized fold change among conditions.

The x-axis reports the genes for both the conditions (treatment A, treatment B), the y-axis reports the normalized expression in term of fold change (…) Legend:  $*$  p-value < 0.05,  $**$  p-value < 0.01.

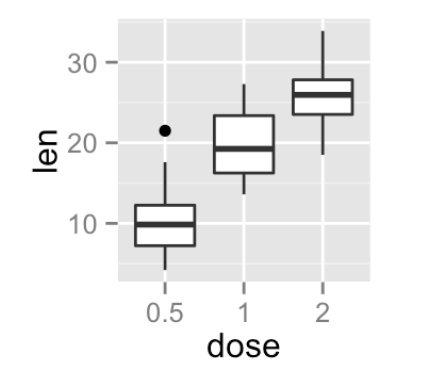

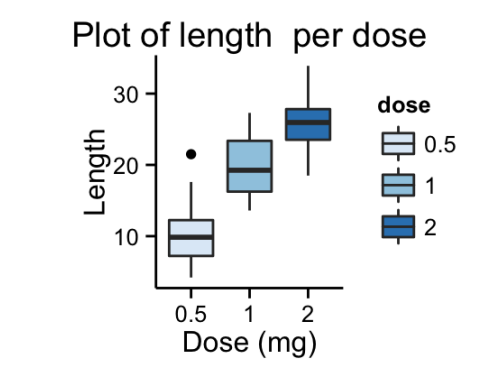

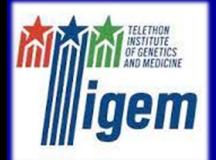

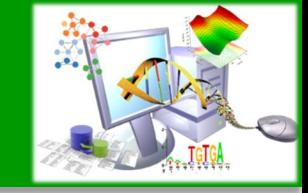

### Good Habits

## "Chartjunk"

- No quibbling
- No redundancy<br>Use facets
- 

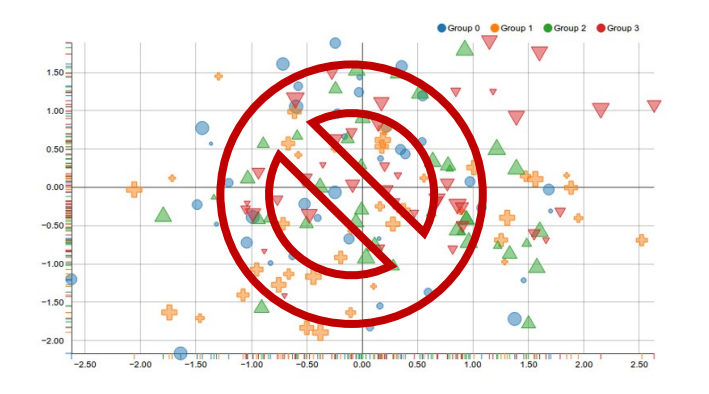

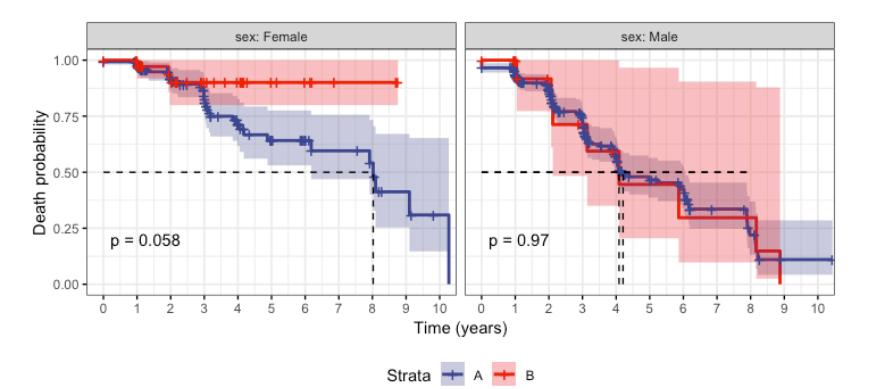

## **Hints**

- State-of-the-art
- Scientific journal rules
- Straight to the goal

## Tools

- "Only for the brave"
- Suitable programs

 (GraphPad) Matplotlib (Python) Ggplot (R) GIMP (Linux) Paint (Windows) Adobe Photoshop **Cytoscape** 

#### E. Del Prete 12/22 and 12/22 and 12/22 and 12/22 and 12/22 and 12/22 and 12/22 and 12/22 and 12/22 and 12/22

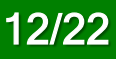

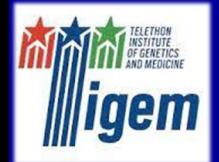

Introduction Bad Plots Good Plots **Examples Conclusion** 

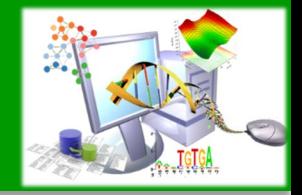

## Top Science Visualization Trends in 2022

## Top Trends in 2022

- Color blindness palette
- Grey shades (E. Tufte)
- Hybrid chart tables
- Multi panel plots
- Ts error bars
- Axis breaks
- Icon libraries (Biorender)
- Climate stripes
- Space for figures

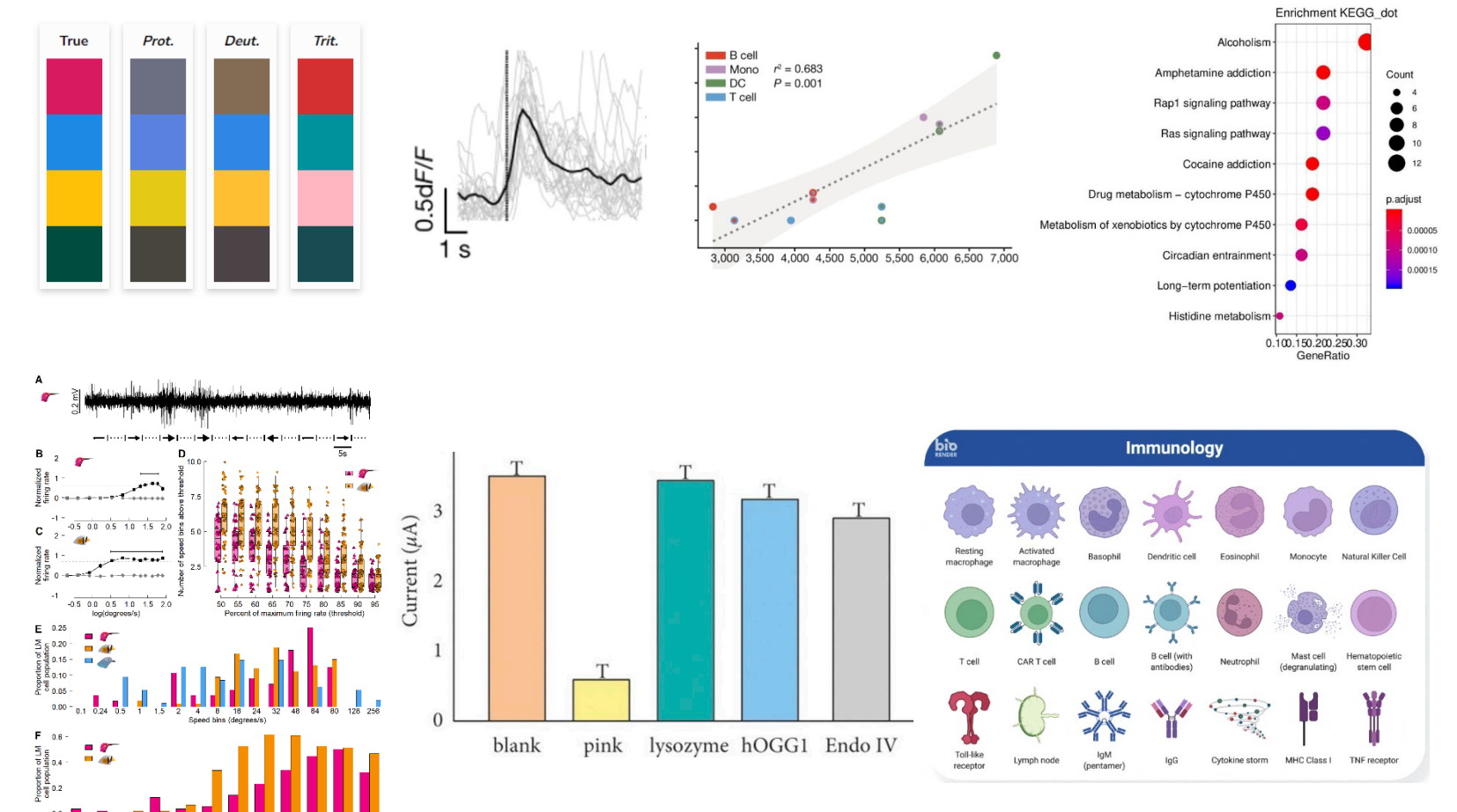

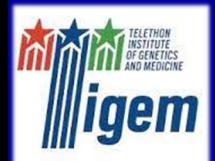

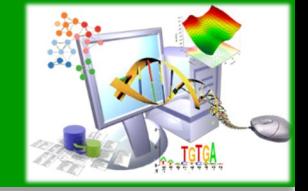

## Example 1: Cell-level Variability and Reproducibility

Suppose to test a treatment that could change the speed of crawling cells

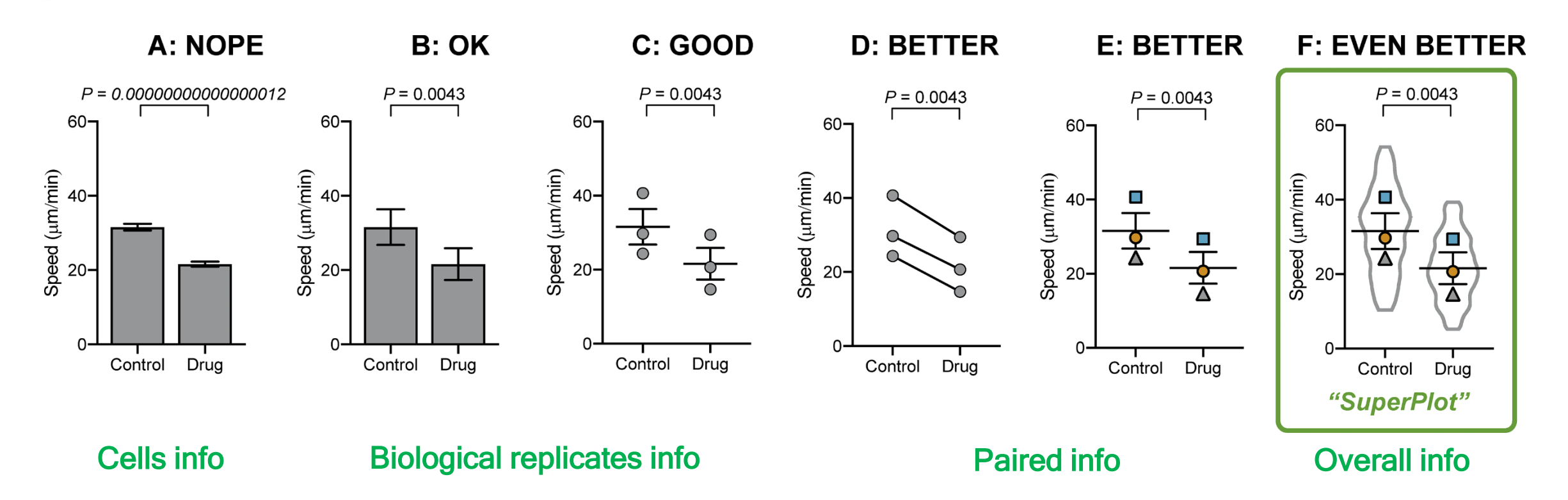

SuperPlot convey more information: replicates, samples, pairment, statistics

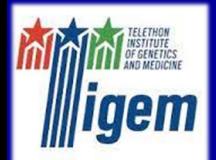

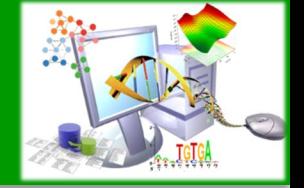

## Example 1: SuperPlot with Prism 9.4.0 (GraphPad)

### Upload dataset and mean values

- control-placebo and drug (2 conditions)
- 3 biological replicates per condition (6 samples)
- 50 measurements per sample (300 values)

## Depict the jitter plot of the data

- Show the cell-level variability
- Select colors per biological replicates

## Depict the error plot of the mean values

- Show the sample-level variability
- Select colors per biological replicates
- 1. File  $\rightarrow$  New  $\rightarrow$  New Project File  $\rightarrow$  Column
- Paste data (one blank cell per replicates)
- 3. Paste mean values
- 4. Rename Data Tables
- 5. Graphs  $\rightarrow$  New Graphs  $\rightarrow$  Table: Data  $\rightarrow$ Individual values: Scatter plot  $\rightarrow$  Plot: No line or error bar
- 6. Define title and labels
- 7. Select first replicate  $\rightarrow$  Change  $\rightarrow$  Format Points  $\rightarrow$  Symbol Color
- Graphs  $\rightarrow$  New Graphs  $\rightarrow$  Table: Mean  $\rightarrow$ Individual values: Scatter plot  $\rightarrow$  Mean with SD
- 9. Define title and labels
- 10. Select all  $\rightarrow$  Change  $\rightarrow$  Format Points  $\rightarrow$ Symbol Shape (Symbol Size, Symbol Color)

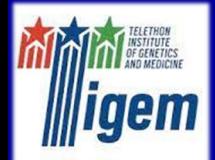

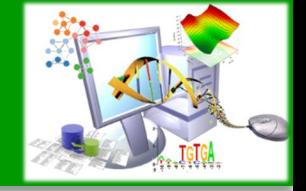

## Example 1: SuperPlot with Prism 9.4.0 (GraphPad)

#### Superimpose the plots

- Adjust the y-axis (same range)
- Add the statistical significance
- Combine the two levels of variability

0.0146

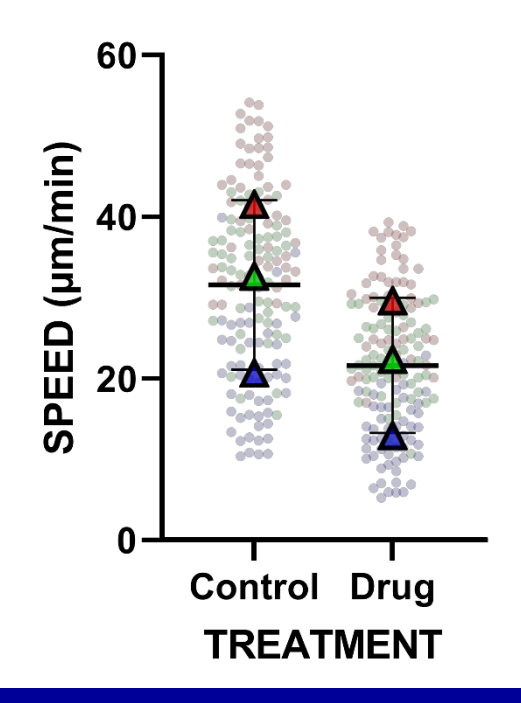

- 11. Double click on y-axis (Mean)  $\rightarrow$  Left Y axis  $\rightarrow$ Deselect 'Automatically...'  $\rightarrow$  Range, Maximum: 60
- 12. Double click on y-axis (Data)  $\rightarrow$  Left Y axis  $\rightarrow$ All ticks, Ticks direction: None & Location: None  $\rightarrow$  Same for X axis
- 13. Results  $\rightarrow$  New Analysis  $\rightarrow$  Column Analyses: ttests  $\rightarrow$  Paired
- 14. Draw (Mean)  $\rightarrow$  Format pairwise comparisons  $\rightarrow$  Appearance, Display options: P value (numbers)  $\rightarrow$  Lift up the p-value
- 15. Layouts  $\rightarrow$  New Layout  $\rightarrow$  (Standard)  $\rightarrow$  Drag the plots  $\rightarrow$  Select the error plot  $\rightarrow$  Change  $\rightarrow$ Equalize scaling factor  $\rightarrow$  Change...: Increase...  $\rightarrow$  Superimpose the plots
- 16. File  $\rightarrow$  Export

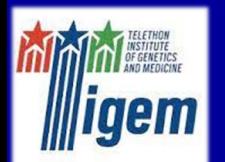

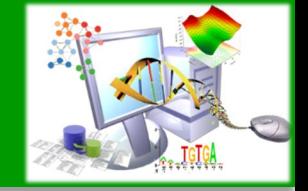

## Example 1: SuperPlot with R (Shiny app)

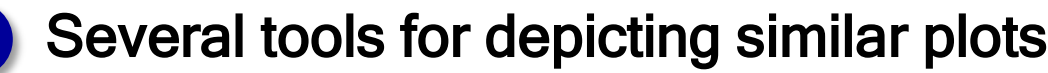

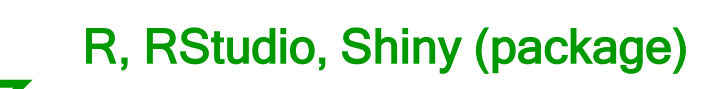

#### SuperPlotsOfData - Plots Data and its Replicates

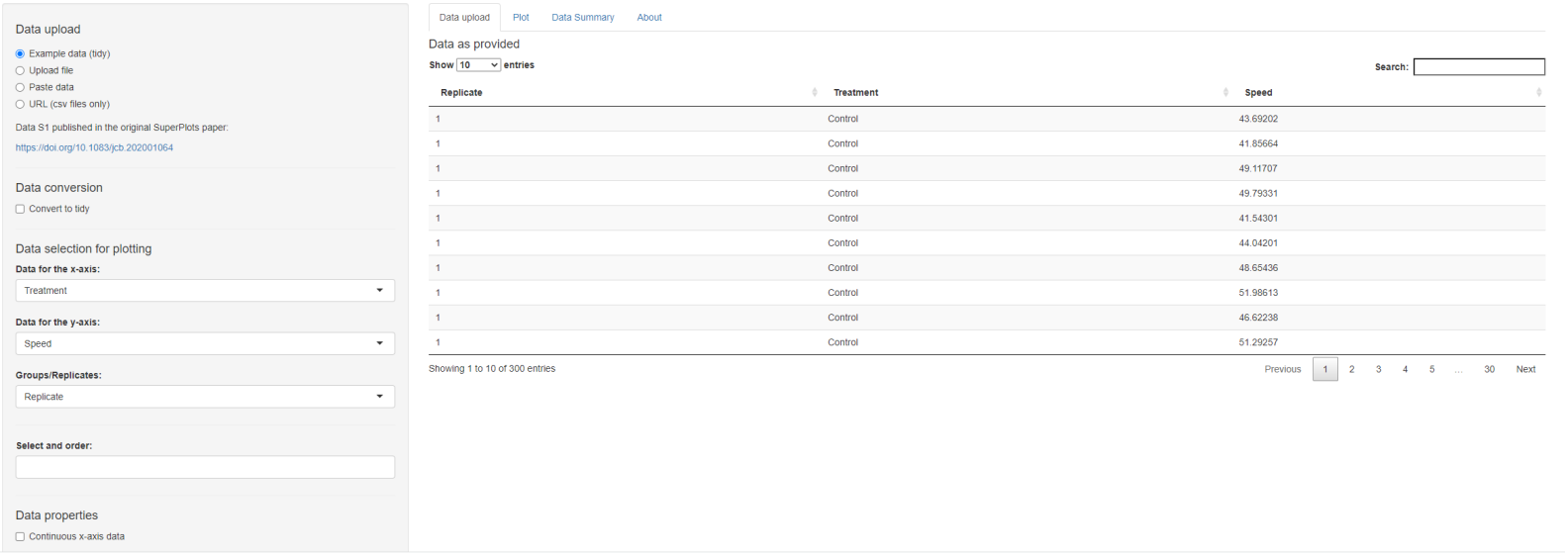

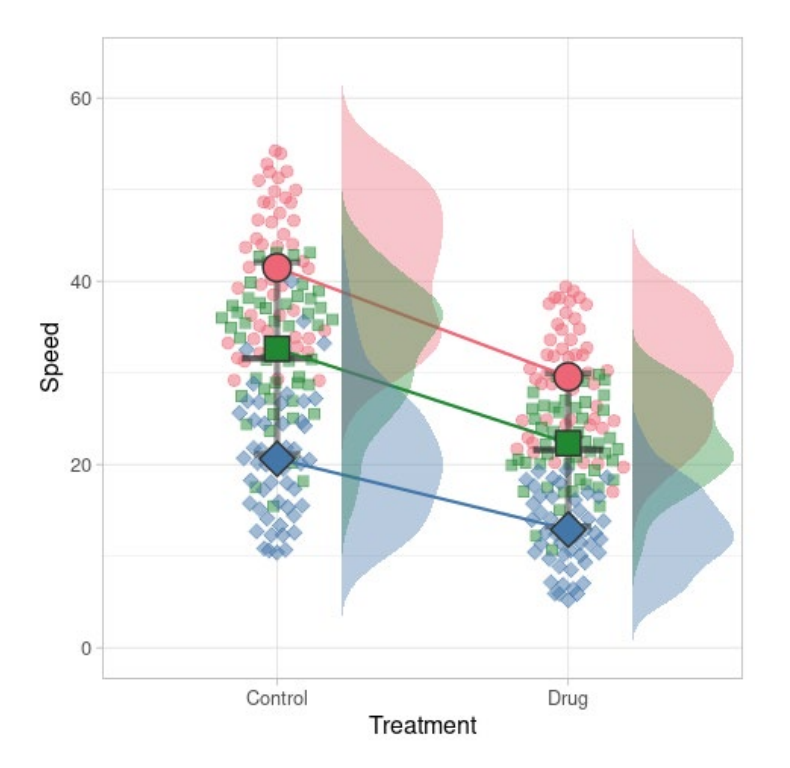

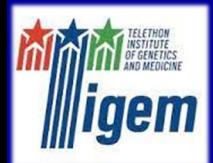

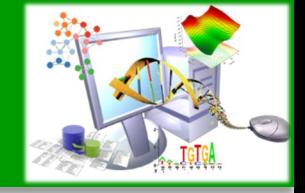

## Example 2: PCA plots with Prism 9.4.0 (GraphPad)

Suppose to discriminate the malignancy of tumor by images of cells from breast cancer tissue biopses

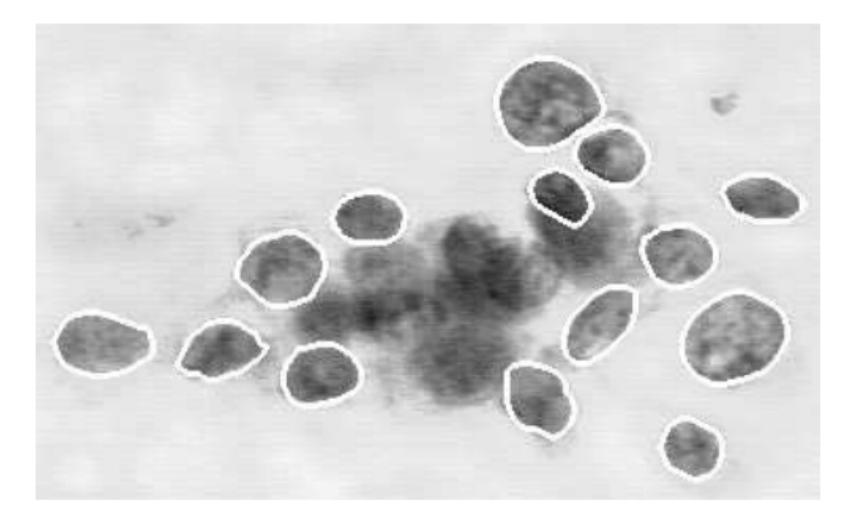

Principal Component Analysis (PCA) provide a dimensionality reduction (linear) method to cope with the presence of multiple features and 'resume' their information

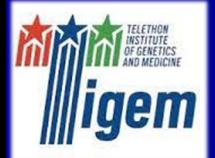

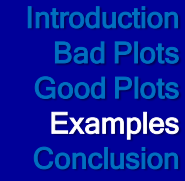

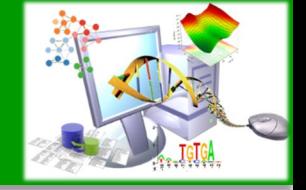

## Example 2: PCA plots with Prism 9.4.0 (GraphPad)

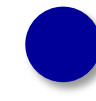

#### Upload dataset

- malignancy of cells (1 categorical variable)
- 10 features of cells (10 continuous variable)
- 569 cells

## Perform PCA

- Select the method for selecting PCs
- Select colors per diagnosis

## Adjust the colors for the different plots

- Select colors per Loadings
- Select colors per diagnosis in PC scores
- Select colors and labels in Proportion of variance
- 1. File  $\rightarrow$  New  $\rightarrow$  New Project File  $\rightarrow$  Multip. variables
- Paste data (first row as column names)
- 3. Check the nature of the variables
- 4. Analysis  $\rightarrow$  Analyze  $\rightarrow$  Multiple variable analysis: PCA
- Options  $\rightarrow$  Method for selecting PCs: % of total explained variance (80)
- 6. Output  $\rightarrow$  Additional variables for graphing  $\rightarrow$ Labels: ID Number & Symbol fill color: **Diagnosis**
- 7. Graphs  $\rightarrow$  Select all
- 8. Loadings  $\rightarrow$  Double click on one point  $\rightarrow$ Symbols & Connecting Lines
- 9. PC Scores  $\rightarrow$  Change  $\rightarrow$  Change colors  $\rightarrow$ Colors (Double click on one point)
- 10. Proportion of variance  $\rightarrow$  Double click on legend
	- $\rightarrow$  Bars and boxes & Symbols & Lines

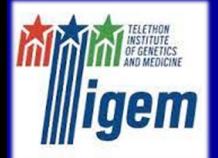

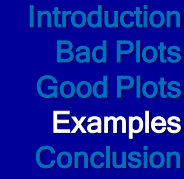

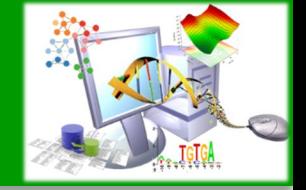

## Example 2: PCA plots with Prism 9.4.0 (GraphPad)

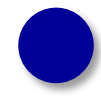

## Multiple plot

- Adjust colors and labels
- Assemble plots in one multiple plot

11. Layouts  $\rightarrow$  New Layout  $\rightarrow$  (Standard)  $\rightarrow$  Drag the plots  $\rightarrow$  Select PC scores plot  $\rightarrow$  Change  $\rightarrow$ Equalize scaling factor  $\rightarrow$  Change...: Increase...

12. Change labels position (if necessary)

13. File  $\rightarrow$  Export

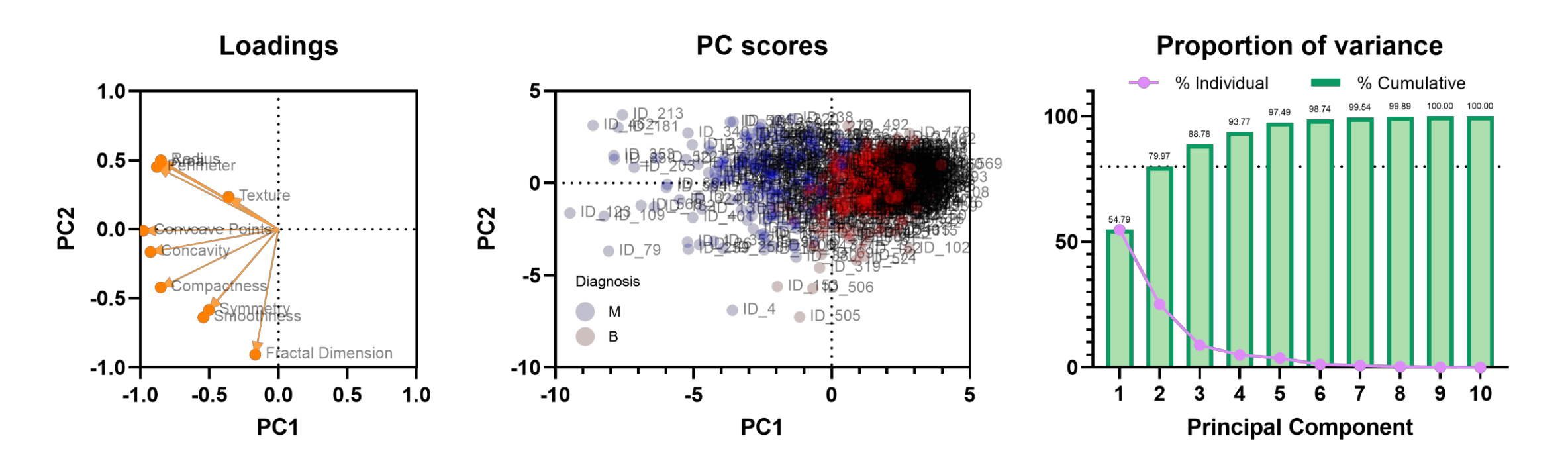

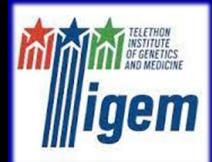

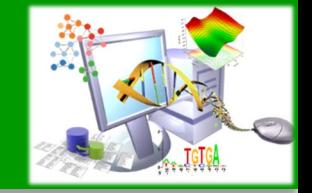

## Take Home Message

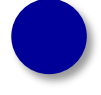

Investigating in good figures at the start of your research will save you time and frustration

- Save images as TIFFs (not JPGs or other low-quality formats) and keep all your original files
- After you have considered the purpose of your figure, choose the right graph to represent it

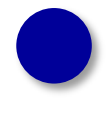

Check journal guidelines before you build your figure to save yourself time

Evaluate the necessity of every aspect of your figures and eliminate any unnecessary clutter

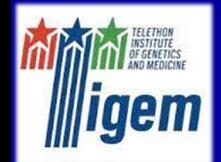

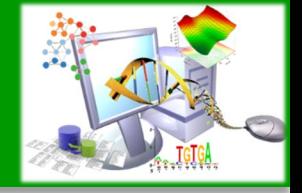

#### Final Remarks

## FIGURE QUALITY IS A PAPER'S "SUIT AND TIE".

American Journal Expert (AJE)

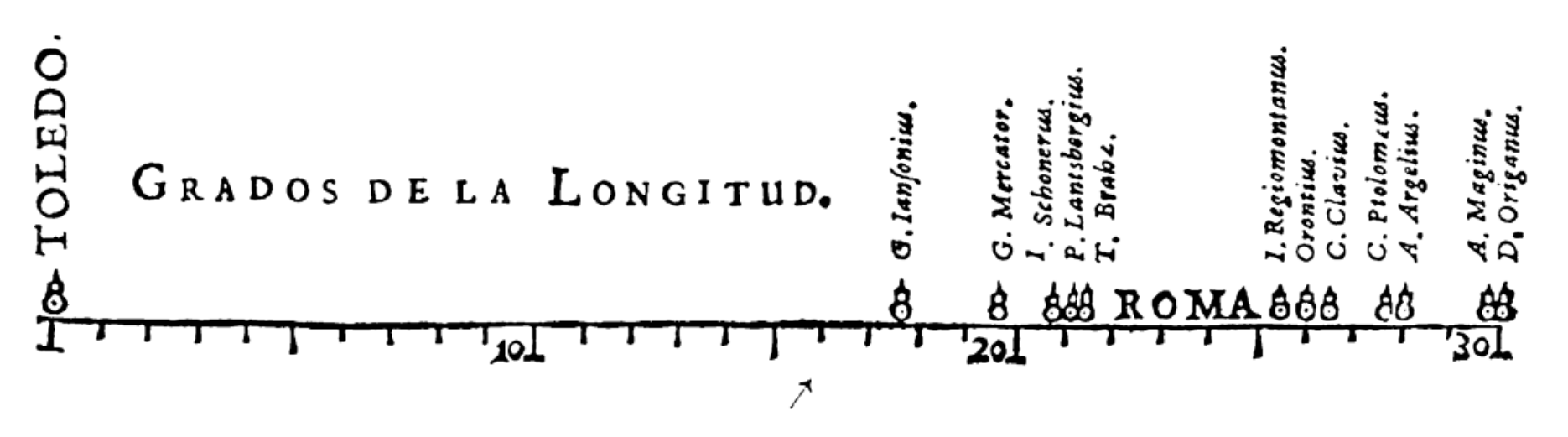

Eugenio Del Prete, M.Eng., Ph.D. Biostatistician and Data Analyst Telethon Institute of Genetics and Medicine (TIGEM) Pozzuoli (NA), Italy e-mail: e.delprete@tigem.it

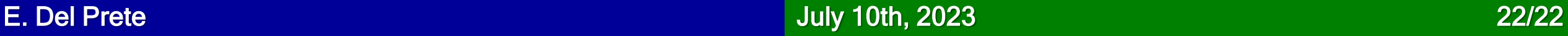

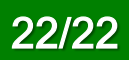

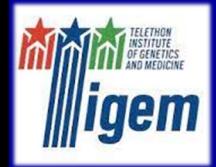

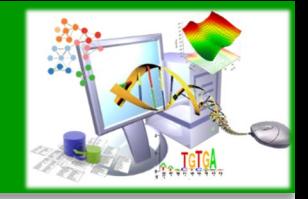

#### **References**

[1] Woolston, C. How to dodge the pitfalls of bad illustrations. Nature (2014). [2] Rougier, N. Ten Simple Rules for Better Figures. PLoS Comput Biol (2014). [3] Lord, S.J. SuperPlots: Communicating reproducibility and variability in cell biology. J Cell Biol (2020). [4] Goedhart, J. SuperPlotsOfData - a web app for the transparent display and quantitative comparison of continuous data from different conditions. Mol Biol Cell (2021). [5] Friendly, M. The First (Known) Statistical Graph: Michael Florent van Langren and the "Secret" of Longitude. The American Statistician (2010).

[h1] http://www.sthda.com/english/wiki/ggplot2-box-plot-quick-start-guide-r-software-and-data-visualization [h2] https://helenajambor.wordpress.com/2023/01/04/science-visualization-trends-of-2022/

[h3] https://huygens.science.uva.nl/SuperPlotsOfData/

[h4] https://archive.ics.uci.edu/ml/datasets/breast+cancer+wisconsin+(diagnostic)